[https://tehnoteka.rs](https://tehnoteka.rs/?utm_source=tehnoteka&utm_medium=pdf&utm_campaign=click_pdf)

# tehnot=ka

## **Dodatna dokumentacija**

## ARISTON bojler VELIS WIFI 80 EU

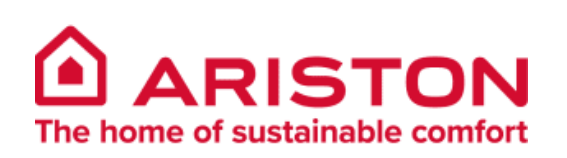

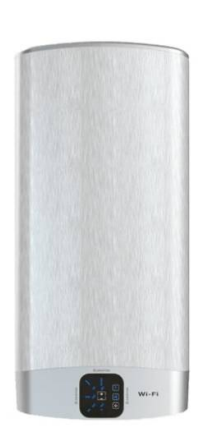

## Tehnoteka je online destinacija za upoređivanje cena i karakteristika bele tehnike, potrošačke elektronike i IT uređaja kod trgovinskih lanaca i internet prodavnica u Srbiji. Naša stranica vam omogućava da istražite najnovije informacije, detaljne karakteristike i konkurentne cene proizvoda.

Posetite nas i uživajte u ekskluzivnom iskustvu pametne kupovine klikom na link:

[https://tehnoteka.rs/p/ariston-bojler-velis-wifi-80-eu-akcija-cena/](https://tehnoteka.rs/p/ariston-bojler-velis-wifi-80-eu-akcija-cena/?utm_source=tehnoteka&utm_medium=pdf&utm_campaign=click_pdf)

**Scan me and watch the video tutorial**

**1 Create account**

**A** FREE DOWNLOAD

Google play

Available on the<br>**App Store** 

**GET IT ON** 

**B**

- 1. Veza je uspešna samo ako sledite korake niže u redosledu uputstva
- 2. Potrebno je omogućiti položaj i omogućiti pristup informacijama o lokaciji. 3. Proverite radi li Wi-Fi internet veza stabilno tokom instalacije. 4. UPOZORENJE: Proizvod se može spojiti samo na 2,4 GHz Wi-Fi opseg.
- Opcije 5GHz nisu podržane. Ako se radi o dvopojasnom ruteru, odaberite arajuću opciju 2,4GHz.
- 1. The connection is only successful when following
- the steps in the order of instructions below. 2. It is necessary to enable position and provide access to location information.
- 3. Make sure the Wi-Fi internet connection works
- stably during installation. 4. WARNING: The product can only be connected to 2.4GHz Wi-Fi band. 5GHz bands are not supported. If it is a dual band router, please select the appropriate 2.4GHz option.

## **DE** WICHTIGER HINWEIS

## **FR AVIS IMPORTANT**

- 1. La connessione andrà a buon fine solo quando gli step saranno seguiti nell'ordine delle istruzioni sotto. 2. È necessario abilitare la posizione e dare accesso alle informazioni sulla
- localizzazione. 3. Assicurarsi che la connessione internet Wi-Fi funzioni stabilmente durante
- l'installazione. 4. ATTENZIONE il prodotto si connette solo a reti Wi-Fi a 2,4 GHz.
- 
- **大学の場所には、** 1. La conexión es únicamente exitosa cuando se siguen los pasos en el orden indicado a continuación. 2. Es necesario habilitar la posición y proporcionar acceso a la información de ubicación. 3. Asegúrese de que la conexión a internet Wi-Fi 回激器
	- funcione correctamente durante la instalación. 4. ADVERTENCIA: El producto solo se puede conectar a una banda Wi-Fi de 2.4GHz. Las bandas de 5 GHz no son compatibles. Si se trata de un router de doble banda, seleccione la opción adecuada de 2.4GHz.

## **AQUA ARISTON NET** for VELIS Wi-Fi North Minister Management Control Minister Minister Minister Minister Minister Minister Minister M

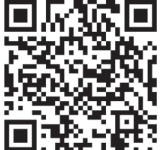

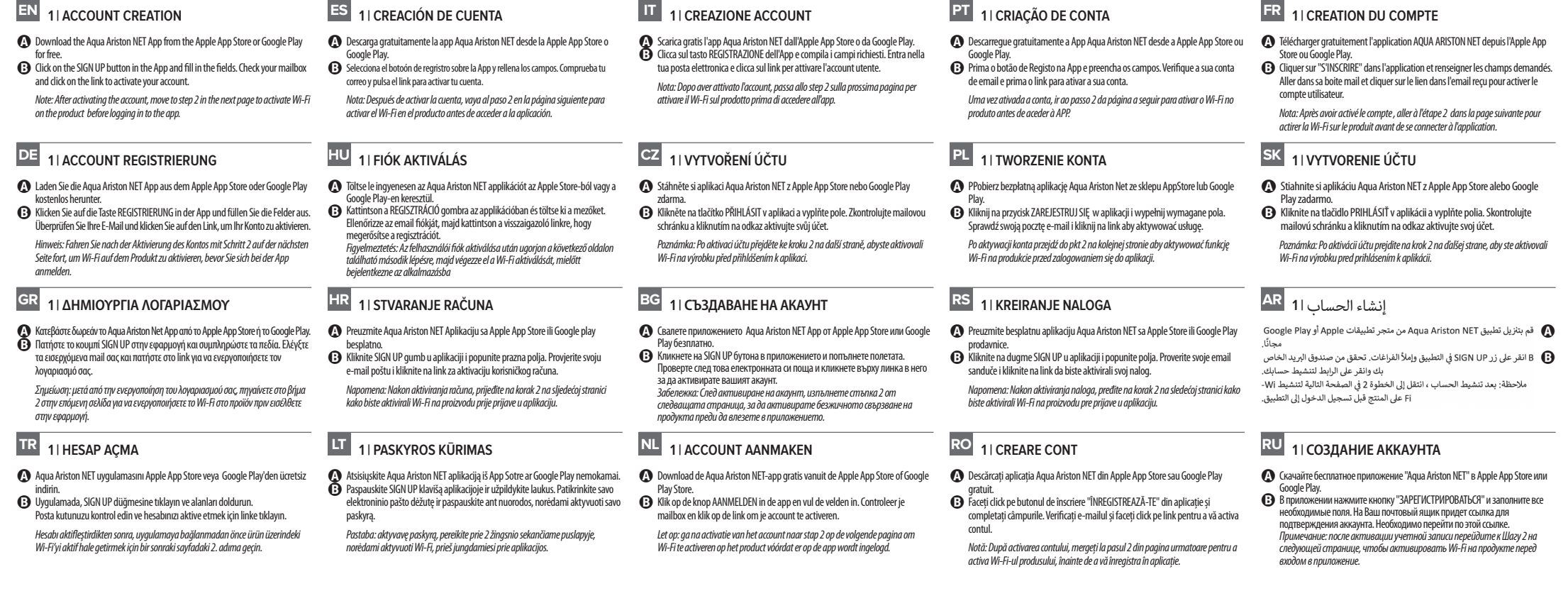

## **Numero di assistenza tecnica: 0732 633528**

## **PL SK WAŻNA UWAGA**

- 1. A conexão apenas estará completa se seguir os
- passos na ordem das instruções a seguir. 2. É necessário ativar a posição e fornecer acesso às informações de localização.
- 3. Verifique que a conexão Wi-Fi à Internet funciona de forma estável durante a instalação.
- 4. AVISO: O produto pode ser conectado apenas à
- banda Wi-Fi de 2,4 GHz. As bandas de 5GHz não são suportadas. Se for um router de banda dupla, selecione a opção apropriada de 2,4 GHz.

## **Número de assistença técnica: + 351 219 605 300**

- 1. Prawidłowe podłączenie uzuskamu jedynie poprzez wypełnienie poniższych kroków. 2. Koniczne jest określenie lokalizacji i zezwolenie aplikacji na dostęp do danych
- lokalizacii.
- 3. Upewnij się czy zasięg domowej sieci Wi-Fi w rejonie urządzenia jest stabilny. 4. UWAGA: urządzenie może być podłączone wyłącznie do sieci WiFi 2,4 GHz, sieci 5 GHz nie są obsługiwane. Jeśli router jest dwupasmowy proszę wybrać w ustawieniach częstotliwość 2,4 GHz.

## **DE HU CZ FONTOS FIGYELMEZTETÉSEK**

## **Wsparcie techniczne: 12 420 22 20 wewnetrzny 1**

- 1. La connexion sera complètement réussie en suivant dans l'ordre les
- instructions ci-dessous 2. Il est nécessaire d'autoriser la position et de fournir l'accès aux informations de localisation.
- 3. Verifier que la connexion internet Wi-FI fonctionne correctement durant l'installation. 4. ATTENTION : Le produit peut seulement être connecté sur la bande Wi-Fi 2.4
- GHz. La bande GHZ n'est pas supportée. Si c'est un routeur à deux bandes, prière de sélectionner l'option appropriée 2.4GHZ.

## **DŮLEŽITÉ UPOZORNĚNÍ DÔLEŽITÉ UPOZORNĚNÍ DÔLEŽITÉ UPOZORNENIE**

- 1. Pripojenie je funkčná iba v prípade, že nasledujúce kroky sú vykonané v<br>správnom poradí podľa inštrukcií nižšie.<br>2. Je nutné zapnúť informácie o polohe a aplikácii povoliť prístup k týmto
- informáciím.
- 3. Uistite sa, že internetové pripojenie je počas inštalácie stabilný. 4. Varovanie: Výrobok je možné pripojiť len k Wi-Fi sieti o frekvencii 2,4 GHz. Siete 5 GHz nie sú podporované. Ak disponujete dvojpásmovým routerom, prepnite prosím na pásmo 2,4 GHz.

## **BG RS AR** محظة هامة **OBAVEŠTENJE VAŽNO**

- 1. Připojení je funkční pouze v případě, že následující kroky jsou provedeny ve správném pořadí dle instrukcí níže. 2. Je nutné zapnout informace o poloze a aplikaci povolit přístup k těmto
- informacím. 3. Ujistěte se, že internetové připojení je během instalace stabilní.
- 4. Varování: Výrobek je možné připojit pouze k Wi-Fi síti o frekvenci 2,4 GHz. Sítě 5 GHz nejsou podporovány. Pokud disponujete dvoupásmovým routerem, přepněte jej prosím na pásmo 2,4 GHz.

## **Kontakt na servisní podporu: 222 713 455**

**BELANGRIJK BERICHT** 

## **GR HR ΣΗΜΑΝΤΙΚΗ ΣΗΜΕΙΩΣΗ**

- 1. A kapcsolat csak akkor hozható létre sikeresen, ha a lent megadott lépéseket a helyes sorrendben végzi el! 2. Kérjük engedélyezze a pozíciója meghatározását, valamint a hozzáférést a
- hely-információkhoz. 3. Bizonyosodjon meg arról, hogy a Wi-Fi kapcsolata stabil maradjon a telepítés
- alatt. 4. FIGYELMEZTETÉS: a terméket kizárólag 2.4GHz-en működő WiFi routerhez

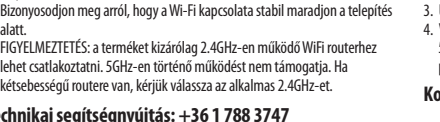

# **PT AVISO IMPORTANTE**<br> **PT AVISO IMPORTANTE**<br> **IT AVISO IMPORTANTE**<br> **IT AVISO IMPORTANTE**<br> **IT AVISO IMPORTANTE**<br> **IT AVISO IMPORTANTE**<br> **IT AVISO IMPORTANTE**<br> **IT AVISO IMPORTANTE**<br> **IT AVISO IMPORTANTE Tutorial Video** una banda Wi-Fi de 2.4GHz. Las bandas de 5 GHz no **Video Tutorial** Le reti a 5 GHz non sono supportate. Se sono entrambe presenti, accertarsi di banda Wi-Fi de 2,4 GHz. As bandas de 5GHz não são **Video Tut**

## **Technikai segítségnyújtás: +36 1 788 3747**

- 1. Die Verbindung ist nur dann erfolgreich, wenn Sie die Schritte in der unten angegebenen Reihenfolge ausführen. 2. Es ist erforderlich, den Standort zu aktivieren und den Zugriff auf
- Standortinformationen zu gewähren. 3. Stellen Sie sicher, dass die WLAN-Internetverbindung (Wi-Fi) während der
- Installation stabil funktioniert. 4. ACHTUNG: Das Produkt stellt nur eine Verbindung zu 2,4-GHz-WLAN-Netzwerken her. 5-GHz-Netzwerke werden nicht unterstützt. Wenn beide vorhanden sind, müssen Sie das 2,4-GHz-Netzwerk auswählen.

## **Nummer der technischen Unterstützung: DE +49 (0)7471-187-548, AT +43 820-202264**

- **TR ÖNEMLİ NOT**
- 1. Bağlantı ancak aşağıdaki adımlar belirtilen sıraya göre uygulandığında

## **Kontakt na servisnú podporu: 222 713 455**

2.<br>2. من الضروري تفعيل الموقع و سماح الوصول إلى معلومات الموقع.<br>3. تأكد من أن الاتصال Wi-Fi بالإنترنت يعمل بشكل مستقر أثناء التركيب. 4. تحذير : لا يمكن توصيل المنتج إلا بنطاق 2.4GHz اللاسلكي. نطاقات 5GHz غير مدعومة. إذا كان جهاز توجيه مزدوج النطاق ، فالرجاء تحديد الخيار 2.4 جيجا هرتز

## **IMPORTANT BAЖНОЕ ЗАМЕЧАНИЕ**

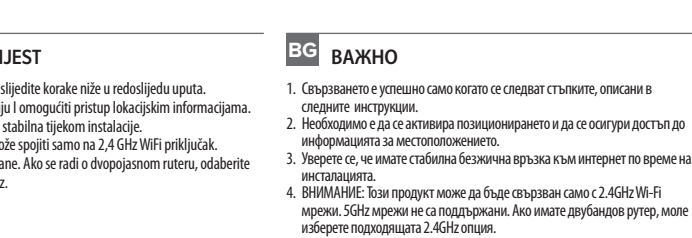

## **VAŽNA OBAVIJEST**

- 1. Η σύνδεση είναι επιτυχής μόνο ακολουθώντας τα βήματα με τη σειρά που
- εμφανίζονται στις παρακάτω οδηγίες. 2. Eίναι απαραίτητο να ενεργοποιήσετε την τοποθεσία σας και να δώσετε πρόσβαση στις πληροφορίες τοποθεσίας.
- 3. Βεβαιωθείτε ότι η σύνδεση Wi-Fi λειτουργεί σταθερά κατά την εγκατάσταση.<br>4. ΠΡΟΣΟΧΗ: Το προϊόν μπορεί να συνδεθεί σε δίκτυο Wi-Fi συχνότητας 2.4GHz.<br> Οι συχνότητες 5GHz δεν υποστηρίζονται. Αν το ρούτερ είναι διπλή συχνότητας, τότε επιλέξτε την επιλογή των 2.4GHz.

**Τηλέφωνο Τεχνικής Εξυπηρέτησης: 2109512906**

1. Pentru realizarea conectarii cu succes trebuie urmaţi pașii în ordinea instrucţiunilor de mai jos. 2. Este necesar să activezi și să permiţi accesul

- 1. Veza je uspješna samo ako slijedite korake niže u redoslijedu uputa. 2. Potrebno je potvrditi poziciju I omogućiti pristup lokacijskim informacijama.
- 3. Provjeriti da li je Wi-Fi veza stabilna tijekom instalacije. 4. Upozorenje: Proizvod se može spojiti samo na 2,4 GHz WiFi priključak.
- Opcije od 5 GHz nisu podržane. Ako se radi o dvopojasnom ruteru, odaberite odgovarajući opciju 2,4 GHz.
	-
- **LT NL RO RU SVARBUS PERSPĖJIMAS**
- 1. Prisijungimas yra sėkmingas tik atliekant veiksmus instrukcijoje nurodyta seka. 2. Reikia įjungti vietovę ir suteikti prieigą prie vietovės informacijos.
- 3. Įsitikinkite, kad Wi-Fi interneto ryšys veikia stabiliai prijungimo metu.<br>4. PERSPĖJIMAS: Produktą galima prijungti tik prie 2.4GHz WiFi tinkle. 5GHz<br>tinklai nepalaikomi. Jei tai dviejų tinklų maršrutizatorius, prašome
- atitinkamą 2.4GHz versiją.

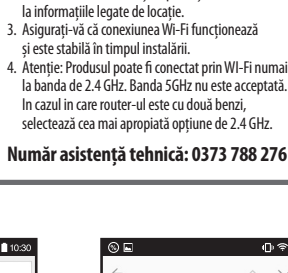

1. De verbinding kan alleen succesvol worden gemaakt als de stappen in de onderstaande volgorde worden gevolgd. 2. Het is benodigd om je lokatiegegevens ingeschakeld te hebben en hiertoe

toegang te geven.

3. Zorg ervoor dat het Wi-Fi signaal stabiel aangeboden wordt gedurende de

installatie.

**ARISTON** 

 $\bullet$ 

**DEMO** 

 $\Box$ 

 $\circ$ 

4. WAARSCHUWING: het product kan alleen verbonden worden met een 2,4GHz Wi-Fi-netwerk. 5GHz netwerken worden niet ondersteund. Als het een 'dual-band router' betreft, kies dan s.v.p. voor de 2,4GHz versie.

 $\circ$ 

 $\hat{a}$  ariston-net.remotethe

**REGISTRATION** 

**Q** ARISTON

User name (email) '

Secondary emai

Password<sup>\*</sup>

Confirm Password

 $\mathbb{D} \otimes \mathbb{I}$  10:30

- başarılıdır. 2. Konumu etkinleştirmek ve konum bilgilerine erişim sağlamak gerekir. 3. Montaj sırasında Wi-Fi internet bağlantısının kararlı şekilde çalışmasını
- sağlayın. 4. UYARI: Ürün yalnızca 2,4 GHz Wi-Fi bandına bağlanabilir. 5GHz bantları desteklenmez. Çift bantlı bir yönlendiriciyse, lütfen uygun 2.4GHz seçeneğini seçin.

- 1. Подключение будет успешным только в случае, если будет выполнена последовательность шагов, которые описаны в инструкции. 2. Необходимо включить геопозиционирование и предоставить доступ к
- информации о местоположении. 3. Убедитесь, что во время установки подключение к интернету по Wi-Fi
- работает стабильно. 4. ПРЕДУПРЕЖДЕНИЕ. Устройство можно подключить только к сетиWi-Fi 2,4
- ГГц . Диапазон 5 ГГц не поддерживаются. Если у вас двухдиапазонный роутер, выберите соответствующий параметр в 2,4 ГГц.

**Техническая поддержка: 8-800-500-59-95**

 $\circ$  $0$   $\approx$  1 10:30  $\circ$  $0$   $\approx$  110:30  $\hat{\mathbf{C}}$   $\hat{\mathbf{m}}$  net.remotethermo.com//  $\boxed{27}$ ிி Agua Ariston NET **Aqua Ariston NET** ARISTON Best regard:<br>Ariston Mot uscomer,<br>click on the following link to confirm<br>gistration to the service Ague Ariston. CLICK HERE TO CONFIRM  $\overline{\Omega}$ 

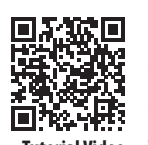

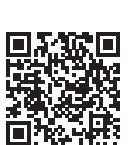

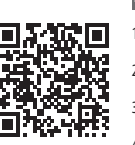

## **Número de asistencia técnica: 902 89 81 81**

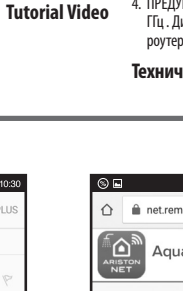

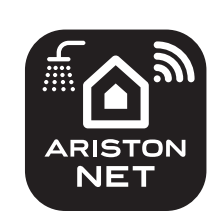

## **4 Procedure completed**

 $\triangleleft$ 

 $\circ$ 

Configurações Wi-Fi no telemóvel, espere uns segundos até ver a rede<br>Wi-Fi "Remote GW Thermo", selecione e volte à aplicação.<br>**Android**: A ligação à rede "Remote GW Thermo é automatica. Poderá ser solicitado o acesso à localização, é recomendavel esta autorização para uma melhor experiência. B Selecione a rede Wi-Fi da casa e insira a palavra-passe. Verifique que o produto esteja ligado ao utilizador desejado, complete a informação ralativa à posição e selecione um nome para identificar o seu produto.

 **IOS**: All'ingresso nella App seleziona il tasto " impostazioni Wi-Fi" che ti guiderà all'omonima sezione del cellulare; attendi la comparsa della rete Wi-Fi "Remote Gw Thermo", selezionala e poi ritorna all'applicazione.  **Android**: All'ingresso nella App la connessione a "Remote Gw Thermo" è automatica. Potrebbe essere richiesto di condividire la posizione, è consigliato il consenso per una migliore usabilità. B Seleziona la rete Wi-Fi domestica e inserisci la corrispondente password. Conferma l'associazione del prodotto all'utente desiderato, completa le informazioni relative alla posizione e scegli un nome per identificare il tu

## A Acceda a la aplicación utilizando la cuenta creada anteriormente, luego en un acceda anteriormente, luego en **IOS**: Al ingresar a la aplicación, seleccione el botón "" Configuración de

**Android**: vstupte do aplikace, připojení k síti "Remote GW Thermo" je automaticky navázáno. Můžete být požádání o povolení přístupu k poloze, povolení je doporučeno za účelem lepšího zážitku při používání. B vyberte domácí Wi-Fi síť a zadejte odpovídající heslo. Zkontrolujte, že výrobek je připojen ke správnému uživateli, vyplňte informace o umístění a zadejte název, pod kterým se bude výrobek zobrazovat v aplikaci.

**3 | ATIVAÇÃO DA CONTA**

A Aceda à aplicação usando a conta criada anteriormente, e despois: **IOS**: Faça click em "Configurações Wi-Fi" na APP a seguir, vá a

- A Connectez-vous à l' application utilisant le compte créée plus tôt, puis : **IOS** : en entrant dans l'application, diquez sur le bouton "Configuration Wi-Fi", puis allez sur la configuration Wi-Fi de votre téléphone, attendre que le réseau "Remote Gw Thermo" apparaisse et seléctionnez-le, puis retournez à l'application,
- **Androïd**: entrez dans l'application , la connexion à "Remote Gw Thermo" est automatique. Le partage de la localisation peut vous être demandé, il est recommandé pour une meilleure expérience.
- B Sélectionnez le réseau WiFi domestique et entrer le mot de passe correspondant. Vérifiez que le produit est connecté avec le bon utilisateur, remplir les .<br>nations liées à la localisation et choisir un nom pour identifier votre produit

prodotto.

sza az alkalmazásba.

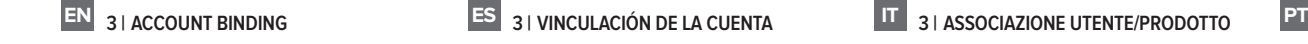

**3 | VINCULACIÓN DE LA CUENTA**

- Wi-Fi "" que lo guiará a la sección móvil del mismo nombre; espere 10 segundos a que aparezca la red Wi-Fi "" Remote Gw Thermo selecciónela y luego vuelva a la aplicación. **Android**: al ingresar a la aplicación, la conexión a "Remote Gw Thermo" es automática. Se le puede pedir que comparta la ubicación, se
- recomienda el consentimiento para una mejor usabilidad. **B** Seleccione la red Wi-Fi doméstica e ingrese la contraseña correspondiente Confirme la asociación del producto con el usuario deseado, complete la información de posición y elija un nombre para identificar su producto.
- A Log in to the application using the account you created earlier, then: **IOS**: entering into the app, click on the app's Wi-Fi settings button , then go to your phone's Wi-Fi settings, wait until the Wi-Fi name "Remote Gw Thermo" appears and select it, then return to the application. **Android**: entering into the app, the connection to "Remote Gw Thermo"
- is automatic. You may be asked to share the location, consent is<br>recommended for a better experience.<br>
B Select the domestic Wi-Fi network and enter the corresponding password. Check that the product is connected to the right user, fill in the information related to the location and choose a name to idenfity your product.

**3 | ZÁVAZKY**

 $\bullet$  Lehetőség: Jelentkezzen be az alkalmazásba a regisztrációja során megadott adatokkal, majd:  $\bullet$  Přihlašte se do aplikace pomocí účtu, který jste vytvořili dříve, potom:

**IOS**: vstupte do aplikace, klikněte na tlačítko nastavení Wi-Fi, přejděte do nastavení Wi-Fi ve Vašem telefonu, vyčkejte až se objeví síť "Remote GW Thermo" a vyberte je, následně se vraťte do aplikace.

**IOS**: uđite u aplikaciju, kliknite dugme postavke Wi-Fi mreže, zatim idite<br>na podešavanje Wi-Fi Vašeg mobilnog uređaja, pričekajte dok se ne pojavi<br>naziv Wi-Fi mreže "Remote Gw Thermo" i odaberite ga, zatim se vratite u aplikaciju. **Android**: uđite u aplikaciju, veza s "Remote Gw Thermo" je automatska. Od Vas će u nekim slučajevima tražiti da podelite lokaciju, preporučuje se

**IOS**: az alkalmazás megnyitása után nyomjon a "Wi-Fi beállítások" lehetőségre az alkalmazáson belül, majd a telefon beállításai között nyissa meg a Wi-Fi beállítást. Várjon ameddig a "Remote GW Thermo" hálózat megjelenik a kapcsolatok között, válassza ki, majd

**Android**: az alkalmazás megnyitása után a készülék automatikusan csatlakozik a "Remote GW Thermo" hálózatára. Az alkalmazás hozzáférést kérhet az Ön tartózkodási helyéhez, a jobb élmény érdekében kérjük engedélyezze ezt. B Lehetőség: Válassza ki az otthoni Wi-Fi hálózatát, és írja be a megfelelő jelszót. Ellenőrizze, hogy a termék a megfelelő ügyfélhez van-e csatolva, töltse ki a tartózkodási helyével kapcsolatos információkat, illetve adjon meg egy nevet a termékének a könnyebb

> местоположении прибора, рекомендуется разрешить доступ. B выберите внутреннюю сеть Wi-Fi и введите соответствующий пароль. Убедитесь, что продукт подключен к нужной сети, заполните информацию, связанную с тоположением, и выберите имя для идентификации Вашего продукта

**3 | CONECTARE CONT** Conectați-vă la aplicație folosind contul creat anterior, apoi

بالموقع واختيار اسم لتعريف المنتج الخاص بك.

**IOS**: intrând în aplicaţie, faceţi click pe butonul de setări Wi-Fi al aplicaţiei, apoi mergeţi la setările Wi-Fi ale telefonului, așteptați până când apare rețeaua Wi-Fi "Remote Gw Therm și selectați-o, apoi reveniți la aplicație.<br>**Android**: intrând în aplicație, conectarea la reteaua Wi-Fi<sub>n</sub>Remote Gw Thermo" este

**@** قم بتسجيل الدخول إلى التطبيق باستخدام الحساب الذي قمت بإنشائه مسبقًا

.<br>IOS: الدخول إلى التطبيق ، انقر فوق زر إعدادات Wi-Fi للتطبيق ، ثم انتقل إلى إعدادات Wi-Fi في هاتفك ، وانتظر حتى يظهر اسم Wi-Fi .<br>"Remote Gw Thermo" وحددهـ ، ثم ارجع إلى التطبيق. ...<br>Android: الدخول إلى التطبيق ، يكون الاتصال بـ "Remote Gw Thermo" تلقائيًا٬ قد يُطلب منك مشاركة الموقع ، يوصى بالموافقة لتجربة أفضل.

### **3 | FIÓK ÉS KÉSZÜLÉK ÖSSZEKAPCSOLÁSA FR DE HU CZ 3 | ASSOCIATION A UN UTILISATEUR**

beazonosítás érdekében.

## **3 | PRODUKTANMELDUNG**

automată. Vi se poate cere să partajați locația, consimțământul este recomandat pentru o experiență mai bună.<br>1936 Selectați rețeaua dv. Wi-Fi și introduceți parola corespunzătoare. Verificați dacă produsul este conectat la utilizatorul/contul potrivit, introduceti informatiile referitoare la locatie și alegeţi un nume pentru a identifica produsul dvs.

- A Melden Sie sich bei der Anwendung mit dem zuvor erstellten Konto an, dann: **IOS**: Öffnen Sie die App, klicken Sie auf die Schaltfläche "WLAN-Einstellungen" und rufen Sie die WLAN-Einstellungen Ihres Smartphones auf. Warten Sie, bis der WLAN-Name "Remote Gw Thermo" erscheint und wählen Sie ihn aus. Kehren Sie dann zur Anwendung zurück. Android: Beim Öffnen der App erfolgt die Verbindung zu "Remote Gw Thermo" automatisch. Möglicherweise werden Sie gebeten, den Standort mit anderen zu teilen. Für
- eine bessere Erfahrung wird die Zustimmung empfohlen. B Wählen Sie das heimische WLAN-Netzwerk aus und geben Sie das entsprechende Passwort ein. Überprüfen Sie, ob das Produkt mit dem richtigen Benutzer verbunden ist, geben Sie die Informationen zum Standort ein und wählen Sie einen Namen, um Ihr Produkt zu identifizieren.

A prisijungite prie aplikacijos naudodami anksčiau sukurtą paskyrą, tuomet: **IOS**: įeikite į aplikaciją, paskauskite Wi-Fi nustatymų klavišą, tuomet nueikite į telefono Wi-Fi nustatymus, palaukite, kol atsiras ryšys "Remote Gw Thermo" ir pasirinkite jį, tuomet grįškite į aplikaciją.<br>**Android**: įeikite į aplikaciją, prisijungimas prie "Remote Gw Thermo" yra<br>automatinis. Jūsų gali paprašyti pasidalinti lokacija, sutikimas yra

enduojamas dėl geresnės patirties. B Pasirinkite namų Wi-Fi ryšį ir suveskite jo slaptažodį. Patikrinkite ar produktas prijungtas prie teisingo vartotojo, užpildykite informaciją susijusią su vietove ir pasirinkite vardą, norėdami identifikuoti savo produktą.

**3 | POVEZIVANJE RAČUNA**

A Prijevite se u aplikaciju pomoću računa koji ste stvorili ranije, **IOS**: uđite u aplikaciju, kliknite gumb postavke Wi-Fi mreže, zatim idite na postavke Wi-Fi Vašeg mobilnog uređaja, pričekajte dok se ne pojavi naziv Wi-Fi mreže "Remote Gw Thermo" i odaberite ga, zatim se vratite u aplikaciju. **Android**: uđite u aplikaciju, veza s "Remote Gw Thermo" je automatska. Od Vas će u nekim slučajevima tražite da podijelite lokaciju, preporučuje<br>se pristanak za bolje iskustvo.<br>19 Odaberite Vašu Wi-Fi mrežu i unesite odgovarajuću lozinku. Provjerite je li proizvod povezan s pravim korisnikom, uključite podatke koji se odnose na lokaciju i odaberite ime za prepoznavanje Vašeg uređaja.

- 
- EN | Images refer to main steps. The App may require to enable location permissions on the App.<br>ES | Las imágenes se refieren a los pasos principales. La App puede requerir habilitar y activar la localización.
- IT | Le immagini si riferiscono agli step principali. La App potrebbe chiedere di attivare i permessi di accesso alla posizione.
- 
- **PT** | As imagems se referem às etapas principais. O App pode solicitar a activação e permissões de localização.<br>**FR** | Les images se réfèrent aux étapes principales. L'activation de la localisation dans l'application peut
- DE | Die Bilder beziehen sich auf die Hauptschritte. Die App wird möglicherweise nach dem Aktivieren der Standortberechtigung fragen.
- A képek a főbb lépéseket mutatják. Az applikáció bizonyos esetekben engedélyt kérhet a helymeghatározáshoz való hozzáfér
- CZ | Obrázky se týkají hlavních kroků. Aplikace může vyžadovat, aby povolila oprávnění k umístění v aplikaci.
- PL | Obrazki odnoszą się do poszczególnych kroków procesu instalacji. Aplikacja może wymagać włączenia pozwolenia na określanie lokalizacji.
- SK | Obrázky sa týkajú hlavných krokov. Aplikácia môže vyžadovať, aby povolila oprávnenie na umiestnenie v aplikácii.
- GR | Οι εικόνες αναφέρονται στα βασικά βήματα. Η εφαρμογή ενδέχεται να απαιτήσει την ενεργοποίηση των δικαιωμάτων τοποθεσίας στην εφαρμογή.<br>ΗR | Slike se odnose na glavne korake. Aplikacija može zahtijevati omogučivanje d
- 
- ВG | Картинките отговарят па основните стъпки. Приложението може да поиска да активирате позволение за место
- RS | Slike se odnose na glavne korake. Aplikacija može zahtevati da omogućite dozvole za lokaciju u aplikaciji.
- 
- الصور تسع إلى الخطوات الرئيسيه. هناك إحتماليه لإحتياج التطبيق لتفعيل إذن الحصول على الموقع | AR | ستم إن الخطوات<br>TR | Imajlar ana darmlara atıfta bulunur. Uygulama, konum izinlerinin uygulama üzerinde etkinleştirilmesini
- Paveikslėliuose matomi pagrindiniai žingsniai. Aplikacija gali reikalauti, kad jjungtumėte vietos nustatymo leidimus jai.
- NL | Afbeeldingen verwijzen naar de belangrijkste stappen. De app kan vereisen dat locatierechten voor de app worden ingeschakeld.<br>RO | Imaginile se referă la pașii principali. Este posibil ca aplicația să solicite permisi
- 
- RU | Изображения относятся к основным шагам инструкции. Приложение может потребовать получить доступ к Вашей геолокации.

A Συνδεθείτε στην εφαρμογή χρησιμοποιώντας τον λογαριασμό που δημιουργήσατε νωρίτερα, και μετά: **IOS**: κατά την είσοδο στην εφαρμογή, πατήστε το κουμπί ρυθμίσεων Wi-Fi της εφαρμογής, μετά πηγαίνετε στις ρυθμίσεις Wi-Fi του τηλεφώνου σας, περιμένετε μέχρι να εμφανιστεί το όνομα δικτύου "Remote Gw Thermo", επιλέξτε το, και επιστρέψτε στην εφαρμογή. **Android**: κατά την είσοδο στην εφαρμογή, η σύνδεση στο "Remote Gw Thermo" πραγματοποιείται αυτόματα. Μπορεί να σας ζητηθεί να μοιραστείτε την τοποθεσία σας, η συναίνεση συνιστάται για την καλύτερη εξυπηρέτησή σας. B Επιλέξτε το τοπικό δίκτυο Wi-Fi και εισάγετε τον αντίστοιχο κωδικό. Ελέγξτε ότι η συσκευή είναι συνδεδεμένη με τον σωστό χρήστη, συμπληρώστε τις πληροφορίες σχετικά με την τοποθεσία και επιλέξτε ένα όνομα για αναγνώριση της συσκευής σας.

### **3 | ΣΥΓΧΡΟΝΙΣΜΟΣ ΛΟΓΑΡΙΑΣΜΟΥ PL SK GR HR 3 | ŁĄCZENIE PRODUKTU Z KONTEM UŻYTKOWNIKA**

## **3 | ZÁVÄZKY**

A Prihláste sa do aplikácie pomocou účtu, ktorý ste vytvorili skôr, potom: **IOS**: vstúpte do aplikácie, kliknite na tlačidlo nastavenia Wi-Fi, prejdite do nastavenia Wi-Fi vo vašom telefóne, počkajte až sa objaví sieť "" Remote GW Thermo "" a vyberte ich, následne sa vráťte do aplikácie. **Android**: vstúpte do aplikácie, pripojenie k sieti "" Remote GW Thermo "" je automaticky nadviazané. Môžete byť požiadanie o povolenie prístupu k polohe, povolenie je odporúčané za účelom lepšieho zážitku pri používaní. B Vyberte domácej Wi-Fi sieť a zadajte zodpovedajúce heslo. Skontrolujte, že výrobok je pripojený k správnemu používateľovi, vyplňte informácie o umiestnení a zadajte názov, pod ktorým sa bude výrobok zobrazovať v

**4** Appuyer sur le bouton Wi-Fi de l'écran du produit pour activer le Wi-Fi.<br><sup>(3)</sup> Appuyer de nouveau pendant <sup>e coconder sur les</sup> B Appuyer de nouveau pendant 5 secondes sur le bouton Wi-Fi de l'écran du produit pour créer un point d'accès. Le bouton Wi-Fi commence à clignoter

C Accéder à l'application Aqua Ariston NET et suivre le quide pour se connecte

aplikácii.

- A Πατήστε το κουμπί Wi-Fi στην οθόνη του προϊόντος για να ενεργοποιήσετε
- 
- το Wi-Fi (το κουμπί ανάβει αργά).<br>**Θ** Πατήστε εκ νέου και για 5 δευτερόλεπτα το κουμπί Wi-Fi για να<br>**Θ** δημιουργήσετε Access Point (το κουμπί ανάβει γρήγορα).<br>**Θ** Συνδεθείτε στην Εφαρμογή Aqua Ariston NET και ακολουθήστε

- A Zaloguj się w aplikacji do konta, które utworzyłeś wcześniej, a następnie: **IOS**: wchodząc do aplikacji, naciśnij na przycisk "ustawienia Wi-Fi" w aplikacji , następnie przejdź do ustawień Wi-Fi swojego telefonu, zaczekaj
- do momentu pojawienia się nazwy sieci "Remote Gw Thermo" i połącz<br>się z nią, następnie wróć do aplikacji.<br>**Android**: wchodząc do aplikacji połączenie z siecia "Remote Gw Thermo"
- jest automatyczne. Możesz zostac poproszony o zezwolenie na dostępp do danych lokalizacji producent rekomenduje wyrażenie takiej zgody. B Wybierz z listy swoją domową sieć Wi-Fi i wprowadź prawidłowe hasło. rowadź informacje dotyczące lokalizacji i ustal nazwę aby identyfikować swój produkt.

**3 | HESAP BİRLEŞTİRME**

A Daha önce oluşturduğunuz hesabı kullanarak uygulamaya bağlanın,

daha sonra:

**IOS**: uygulamaya girerek, uygulamanın Wi-Fi ayarları düğmesini tıklayın, daha sonra telefonunuzun Wi-Fi ayarlarına gidin, "Remote Gw Thermo" Wi-Fi adı görülene kadar bekleyin ve adı seçin, daha sonra uygulamaya dönün. **Android**: Uygulamaya girildiğinde "Remote Gw Thermo" ya bağlanma otomatik olarak gerçekleşir. Sizden mevkiinizi paylaşmanız istenebilir, daha iyi faydalanmak için onay vermeniz tavsiye edilir. B Evdeki Wi-Fi ağını seçin ve karşılık gelen şifreyi girin. Ürünün doğru kullanıcıya bağlandığını kontrol edin, mevki ile ilgili bilgileri doldurun ve

ürününüzü tanıtmak için bir isim seçin.

- اضغط على زر Wi-Fi في لوحة التحكم الخاصة بالمنتج لتنشيط Wi-Fi (يومض زر
- :Wi-Fi سطء).
- B C
- وتسجيل المنتج الخاص بك
- **RO** 2 | START WI-FI A Apăsaţi butonul Wi-Fi de pe panoul de control al produsului pentru a activa **2 | WI-FI AKTYVACIJA LT NL RO RU**
	- Wi-Fi-ul (buton Wi-Fi intermitent lent). B Apăsaţi din nou butonul Wi-Fi de pe panoul de control al produsului timp de
	- 5 secunde pentru a crea Punctul de Acces (buton Wi-Fi intermitent rapid).
	- Conectați-vă la aplicația Aqua Ariston NET și urmați instrucțiunile pentru a vă conecta și înregistra produsul.

A Accedi all'applicazione usando l'account creato precedente

**3 | POVEZIVANJE NALOGA** A Prijavite se u aplikaciju pomoću naloga koji ste stvorili ranije,

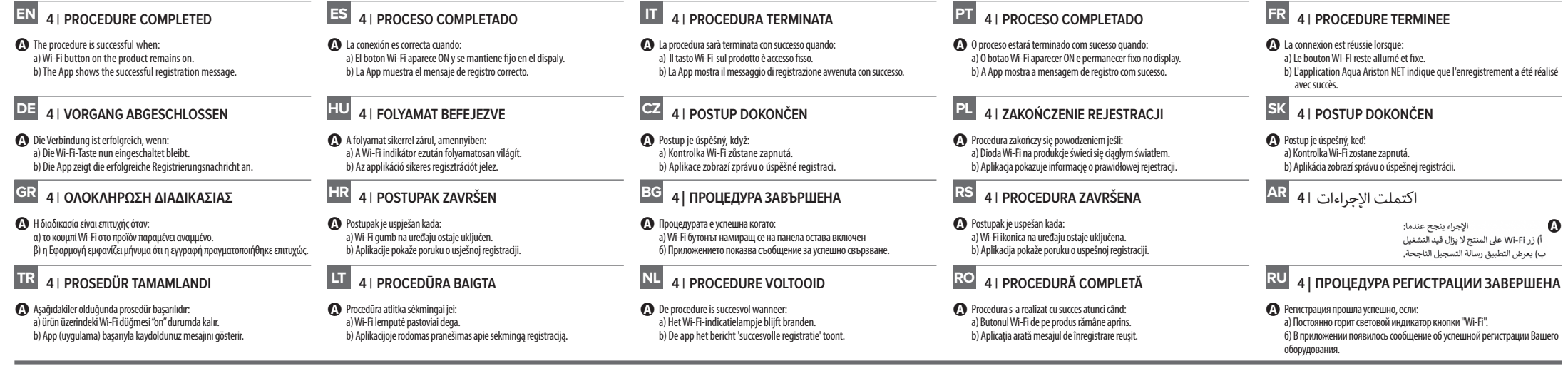

pristanak za bolje iskustvo.

B Odaberite Vašu Wi-Fi mrežu i unesite odgovarajuću lozinku. Proverite da li je proizvod povezan s pravim korisnikom, uključite podatke koji se odnose na lokaciju i odaberite ime za prepoznavanje Vašeg uređaja.

- A Влезте в приложението като използвате вашият акаунт, създаден по-рано и след това: **IOS**: Когато влезете в приложението, натиснете върху бутона за безжичните<br>настройки на приложението и отидете в настройките за безжична мрежа на Вашия<br>телефон. Изчакайте докато името на "Remote Gw Thermo" се появи и го и след което се върнете обранто в приложението.<br>**Android**: Когато влезете в приложението свързването към "Remote Gw Thermo"<br>става автоматично. Може да бъдете попитани да споделите локацията си.
- Препоръчва се да го позволите, с цел по-добра работа.<br>Изберете домашна безжична мрежа и въведете съотве в касе дато изволяте, едотно доора расока.<br>те домашна безжична мрежа и въведете съответната парола. Проверете дали продуктът е свързан към правилния потребител, попълнете информацията свързана с местоположението и изберете име, за да идентифицирате вашия продукт.

**3 | СВЯЗЬ С АККАУНТОМ**

A Войдите в приложение с помощью учетной записи, созданной ранее, а затем: **IOS**: зайдите в приложение, нажмите на кнопку Настройки Wi-Fi приложения , затем<br>перейдите в Настройки Wi-Fi вашего телефона, дождитесь появления имени Wi-Fi mote Gw Thermo" и выберите его, а затем вернитесь в приложение **Android**: зайдите в приложение, подключение к "Remote Gw Thermo" происходит

## автоматически. У вас может быть запрошен доступ к информации о

## **3 | СВЪРЗВАНЕ НА АКАУНТ BG RS AR TR**

**3 | ACCOUNT KOPPELEN** A Log in op de app met het eerder aangemaakte account, dan:

> **IOS**: bij het opstarten van de app, klik op de Wi-Fi instellingen knop, ga vervolgens naar de Wi-Fi instellingen van je smart device, wacht totdat de Wi-Fi naam "Remote Gw Thermo" verschijnt en selecteer deze, keer terug naar de app. **Android**: bij het opstarten van de app wordt de verbinding met "Remote Gw Thermo"

automatisch gemaakt. Je kunt de vraag krijgen of de locatiegegevens gedeeld mogen vorden, dit wordt aangeraden om te ac B Selecteer het Wi-Fi-thuisnetwerk en geef het bijbehorende wachtwoord in. Verzeker je ervan dat het product wordt verbonden met de juiste gebruiker, vul de aanvullende

informatie in en kies een naam voor je product.

## **3 | PASKYROS PRIRIŠIMAS LT NL RO RU**

B

## **2 Start Wi-Fi**

**3 Configure Wi-Fi and account binding**

**A**

**B**

IOS Android

 $\circ$ 

**xxxxxxxxxxxx** 

 $\Box$ 

□ ① 学 : || ■ 10:3

 $\Box$ 

 $\circ$ 

elect your WiFi n<br>e list of available

 $\overline{O}$ 

 $\Box$ 

 $\Box$ 

 $0$   $\approx$  110:30

## **2 | ATIVAÇÃO DO WI-FI**

- 
- A Prima o botão Wi-Fi no display do Velis para ativar o Wi-Fi. B Prima de novo durante 5 segundos o botão Wi-Fi no display do Velis para para criar o Access Point (botão Wi-Fi intermitente). C Aceda à APP Aqua Ariston NET e siga o procedimento para ligar e registar o seu produto.
- A Premi il tasto Wi-Fi sull'interfaccia del prodotto per attivare il Wi-Fi (il tasto lampeggia lentamente). B Premi di nuovo e per 5 secondi il tasto Wi-Fi per creare l'Access Point (il tasto
- lampeggia velocemente). C Accedi all'app Aqua Ariston NET e segui la procedura guidata per connettere e registrare il tuo prodotto.

## **2 | ACTIVACIÓN WI-FI**

- 
- A Pulsa el botón Wi-Fi en el display del Velis para activar el Wi-Fi. B Pulsa el botón Wi-Fi durante 5 segundos en el display del Velis para crear el punto de acceso (botón Wi-Fi parpadea intensamente). C Acceda a la aplicación Aqua Ariston NET y siga el asistente para conectar y
- registrar su producto.

**2 | START WI-FI**

A Press the Wi-Fi Button on the product' control panel to activate the Wi-Fi

**G** Press the Wi-Fi Button again for 5 seconds on the product' control panel to create the Access Point (Wi-Fi button fast blinking).<br> **G** Log in to Aqua Ariston NET App and follow the wizard to connect and

(Wi-Fi button slow blinking).

register your product.

## **2 | AKTIVACE WI-FI**

- 
- A Stisknutím tlačítka Wi-Fi na ovládacím panelu systému Velis aktivujete Wi-Fi. B Stiskněte znovu tlačítko Wi-Fi na 5 sekundách na ovládacím panelu systému
- Velis a vytvořte přístupový bod (AP zapnuto). C Přihlašte se do aplikace Aqua Ariston NET a registrujte Váš výrobek dle
- pokynů průvodce v aplikaci.
- A Nyomja meg a Wi-Fi gombot a Velis vezérlőpaneljén, a Wi-Fi jeladó aktiválásához (Wi-Fi gomb lassan villog).
- B Tartsa lenyomva 5 másodpercig a Wi-Fi gombot ismét, ezzel létrehozva az ideiglenes hálózatot (Wi-Fi gomb gyorsan villog). C Jelentkezzen be az Aqua Ariston NET applikációba, a termék regisztrálása érdekében kövesse az útmutató lépéseit.

## **2 | Wi-Fi AKTIVIERUNG**

- A Drücken Sie die Wi-Fi Taste auf dem Bedienfeld des Produkts, um das WLAN zu aktivieren (die Taste Wi-Fi blinkt langsam). B Drücken Sie nochmals die Wi-Fi Taste für 5 Sekunden auf dem Bedienfeld des
- Produkts, um den Access Point zu erstellen (Wi-Fi Taste leuchtet schnell). C Melden Sie sich bei der Aqua Ariston NET App an und folgen Sie dem Assistenten, um eine Verbindung herzustellen und Ihr Produkt zu registrieren.
- 

**2 | ACTIVATION WI-FI**

rapidement.

et s'enregistrer au produit.

## **2 | POKRETANJE WI-FI**

- A Pritisnite tipku Wi-Fi na upravljačkoj ploči Velisa da biste omogučili Wi-Fi. B Ponovno pritisnite gumb Wi-Fi na 5 sekundi na upravljačkoj ploči Velis da
- biste stvorili pristupnu točku (AP uključen). C Ulogirajte se u Aqua Ariston NET aplikaciju i slijedite upute da biste povezali i registrirali svoj uređaj.

## **2 | INIZIALIZZA IL WI-FI EN ES IT PT**

## **2 | AKTIVÁCIA WI-FI**

- A Stlačením tlačidla Wi-Fi na ovládacom paneli systému Velis aktivujete Wi-Fi. B Znovu stlačte tlačidlo Wi-Fi na 5 sekundách na ovládacom paneli systému
- Velis a vytvorte prístupový bod (AP zapnuté).
- C Prihláste sa do aplikácie Aqua Ariston NET a registrujte Váš výrobok podľa sprievodcu v aplikácii.
- **2 | AKTYWACJA WI-FI** A Naciśnij przycisk Wi-Fi na panelu sterowania aby aktywować Wi-Fi ( dioda
- Wi-Fi zacznie powoli migać). B Naciśnij i przytzrymaj przycisk Wi-Fi przez 5 sekund aby utworzyć Access
- 
- Point (dioda Wi-Fi zacznie migac szybciej). C Zaloguj się do aplikacji Aqua Ariston Net i postepuj zgodnie ze wskazówkami aby zerejstrować i połączyć produkt.

## **2 | WI-FI KAPCSOLAT AKTIVÁLÁSA FR DE HU CZ**

## **2 | Wi-Fi'Yİ ÇALIŞTIR**

- A Wi-Fi'yi çalıştırmak için ürün kontrol paneli üzerindeki Wi-Fi düğmesine
- basın (Wi-Fi düğmesi yavaş olarak yanıp sönmeye başlar). B Acees Point (Erişim Noktası) oluşturmak için ürün kontrol paneli üzerindeki Wi-Fi düğmesine 5 saniye basın (Wi-Fi düğmesi hızlı hızlı yanıp sönmeye başlar).
- C Aqua Ariston NET App bağlanın ve ürününüzü bağlamak ve kaydetmek için
- uygulama sihirbazını takip edin.

## **2 | POKRETANJE WI-FI**

- A Pritisnite tipku Wi-Fi na upravljačkoj ploči proizvoda kako biste aktivirali
- Wi-Fi (polako treperi ikona Wi-Fi). B Pritisnite (držite) ponovo Wi-Fi ikonu na 5 sekundi na upravljačkoj ploči
- proizvoda kako biste stvorili pristupnu tačku-AP (tipka Wi-Fi brzo treperi).
- C Prijavite se u Aqua Ariston NET aplikaciju i sledite čarobnjaka da biste povezali i registrovali svoj proizvod.

## **2 | ΕΝΕΡΓΟΠΟΙΗΣΗ WI-FI PL SK GR HR**

- A Натиснете Wi-Fi бутона върху контролния панел на продукта, за да
- 
- активирате Wi-Fi функцията (Wi-Fi мига бавно). B Натиснете отново Wi-Fi бутона върху контролния панел за 5 секунди за да създадете точка за достъп (Access Point) (Wi-Fi мига бързо).
- C Влезте в приложението Aqua Ariston NET и следвайте екранния помощник, за да свържете и регистрирате вашия продукт.

 $0$   $\approx$   $10$ 

## **2 | АКТИВАЦИЯ WI-FI**

- A Нажмите кнопку "Wi-Fi" на панели управления, для активации функции Wi-Fi. B Нажмите и удерживайте кнопку "Wi-Fi" на панели управления в
- течение 5 секунд, для создания точки доступа. C войдите в приложение Aqua Ariston NET и следуйте инструкциям по подключению и регистрации вашего продукта.

## **2 | СТАРТИРАЙТЕ WI-FI BG RS AR TR**

## **2 | START WI-FI**

- A Druk op de Wi-Fi-knop op het bedieningspaneel van de Velis om Wi-Fi te
- activeren. B Druk nogmaals 5 seconden op de Wi-Fi-knop op het bedieningspaneel van de
- Velis om het toegangspunt te maken. C Log in op Aqua Ariston NET en volg de wizard om het product te verbinden en registreren.
- A paspauskite Wi-Fi klavišą ant Velis valdiklio, kad aktyvuotumėte Wi-Fi. B Paspauskite Wi-Fi klavišą dar kartą ir palaikykite 5 sekundes, kad aktyvuotumėte prieigos tašką (Wi-Fi klavišas greitai mirksi).
- C Prisijunkite į Aqua Ariston NET aplikaciją ir sekite vedlį norėdami prijungti ir užregistruoti produktą.

**Step 2 Step 3**

## **2 | Wi-Fi** بدء

ربط الحساب **| 3**

# **A**

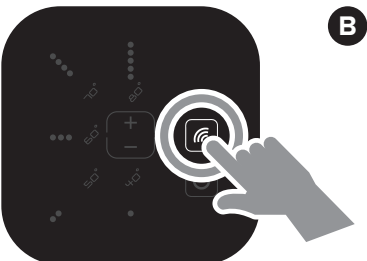

# tehnot=ka

Ovaj dokument je originalno proizveden i objavljen od strane proizvođača, brenda Ariston, i preuzet je sa njihove zvanične stranice. S obzirom na ovu činjenicu, Tehnoteka ističe da ne preuzima odgovornost za tačnost, celovitost ili pouzdanost informacija, podataka, mišljenja, saveta ili izjava sadržanih u ovom dokumentu.

Napominjemo da Tehnoteka nema ovlašćenje da izvrši bilo kakve izmene ili dopune na ovom dokumentu, stoga nismo odgovorni za eventualne greške, propuste ili netačnosti koje se mogu naći unutar njega. Tehnoteka ne odgovara za štetu nanesenu korisnicima pri upotrebi netačnih podataka. Ukoliko imate dodatna pitanja o proizvodu, ljubazno vas molimo da kontaktirate direktno proizvođača kako biste dobili sve detaljne informacije.

Za najnovije informacije o ceni, dostupnim akcijama i tehničkim karakteristikama proizvoda koji se pominje u ovom dokumentu, molimo posetite našu stranicu klikom na sledeći link:

[https://tehnoteka.rs/p/ariston-bojler-velis-wifi-80-eu-akcija-cena/](https://tehnoteka.rs/p/ariston-bojler-velis-wifi-80-eu-akcija-cena/?utm_source=tehnoteka&utm_medium=pdf&utm_campaign=click_pdf)